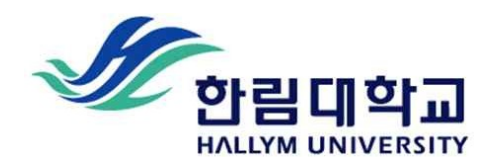

## **'설문조사 개설 및 문항 추가 안내' 매뉴얼**

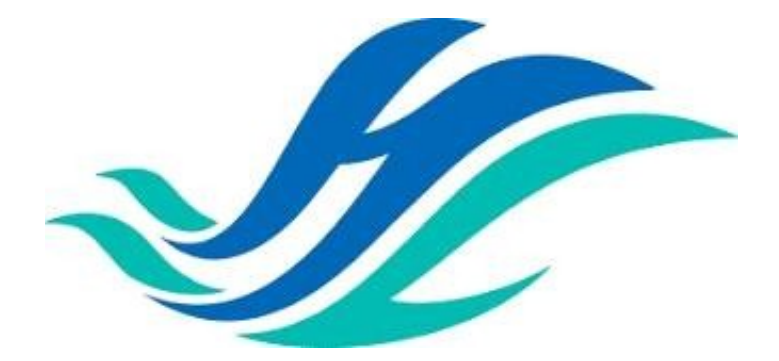

### **한림대학교 교육혁신센터**

# **목차**

- **1. 설문조사 개설하기(교수자)**
- **2. 설문문항 추가하기(교수자)**
- **3. 설문조사 참여하기(학습자)**

### **01. 설문조사 개설하기(교수자)**

① 설문조사를 등록할 강의 개요 또는 주차 영역에 있는 '자료 및 활동 추가' 버튼을 클릭하고, (설문조사) 버튼을 눌러주세요.

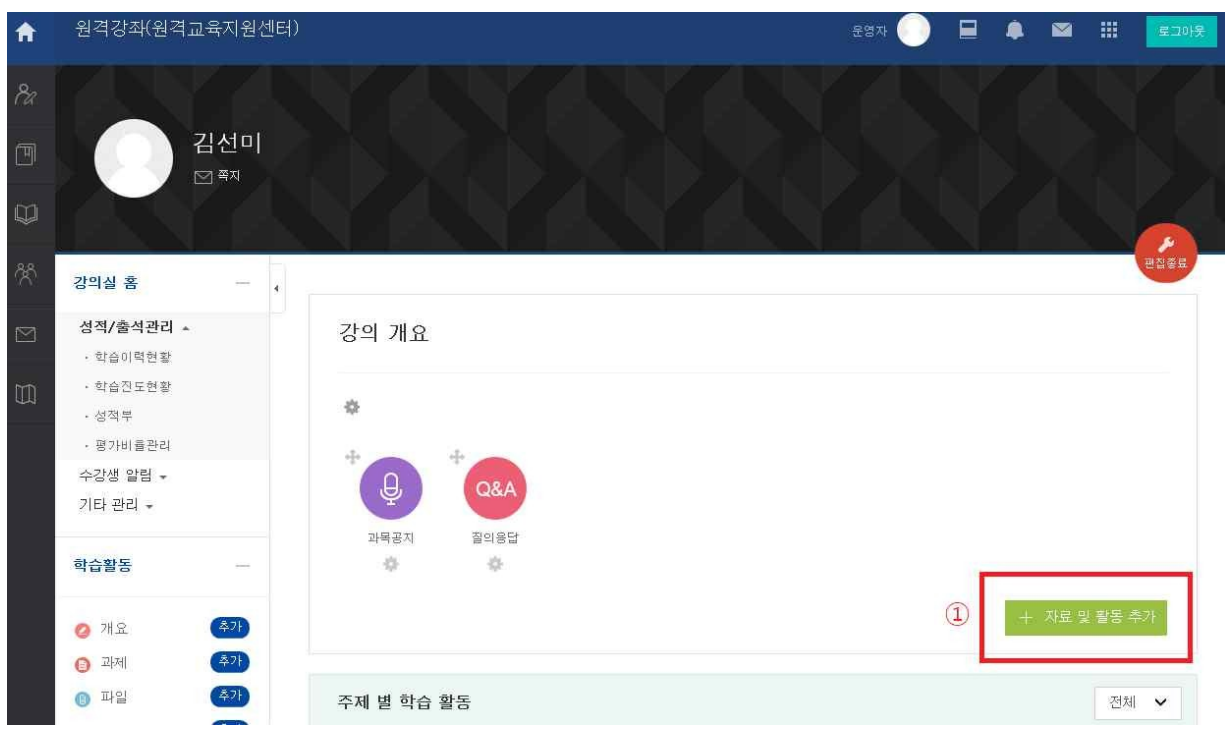

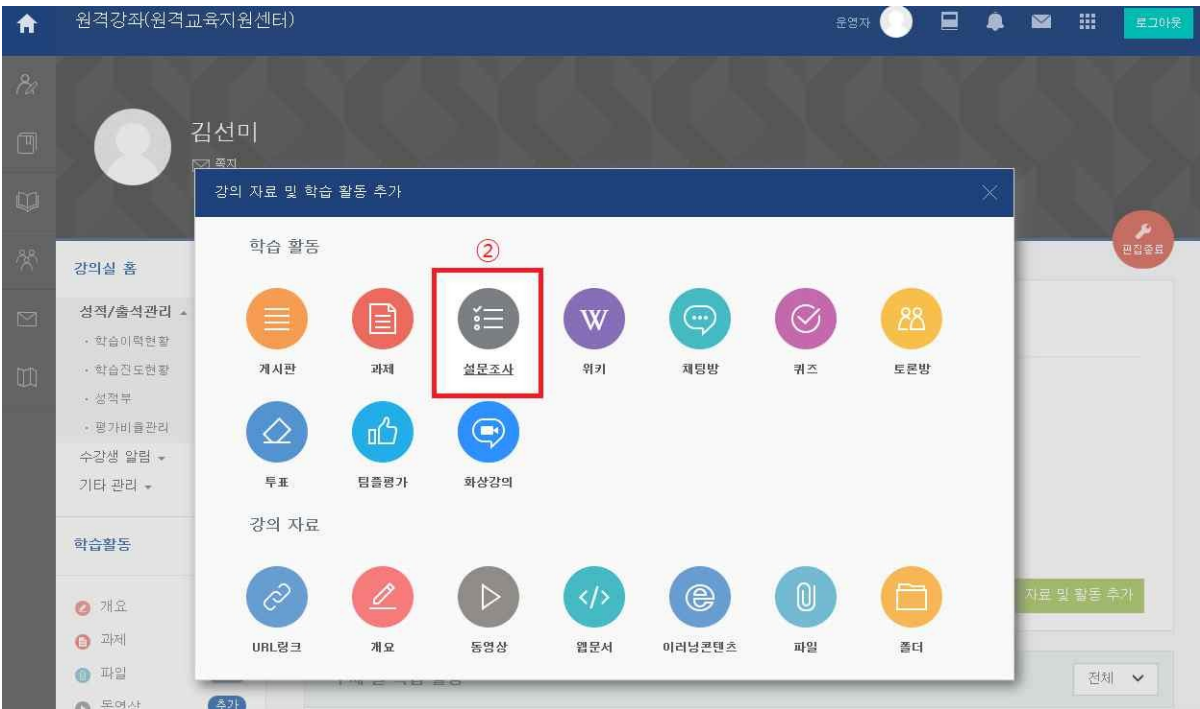

#### ② 설문조사의 이름을 작성하고 설문에 참여할 수 있는 기간을 설정합니다. 날짜를 지정하지 않으면 언제든지 참여할 수 있는 설문이 됩니다.

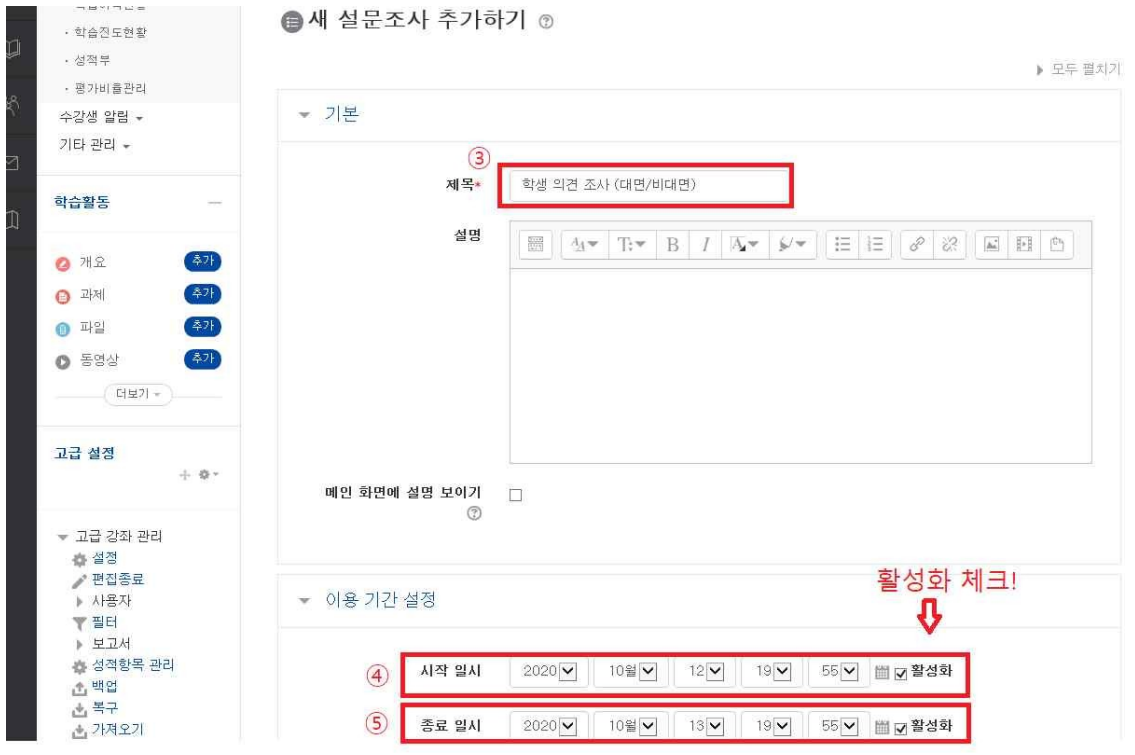

③ 설문조사 방법 설정중에 [사용자 이름 기록]에서 **기명, 응답내용 공개**로 설정해주세요.

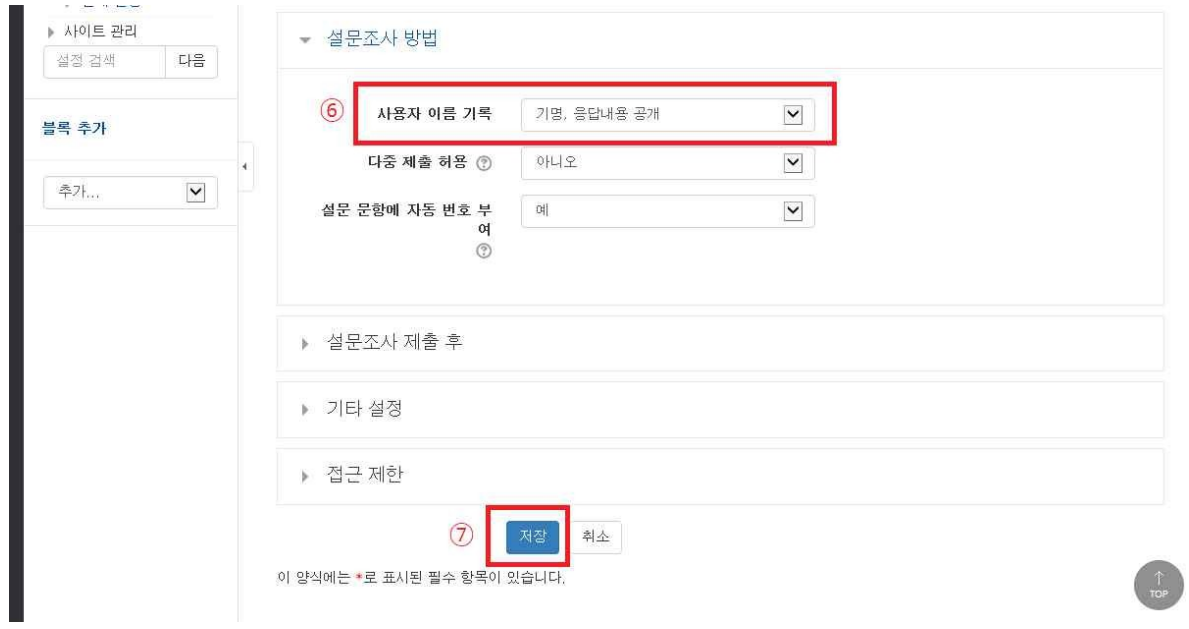

### **02. 설문문항 추가하기(교수자)**

설문조사 개설을 위한 정보를 작성하고 버튼을 눌렀다면 다음 화면이 나타날 것입니다.

① 설문 편집을 선택하고 **'선택'을 눌러 '선다형' 문항 유형을 선택**해 주세요.

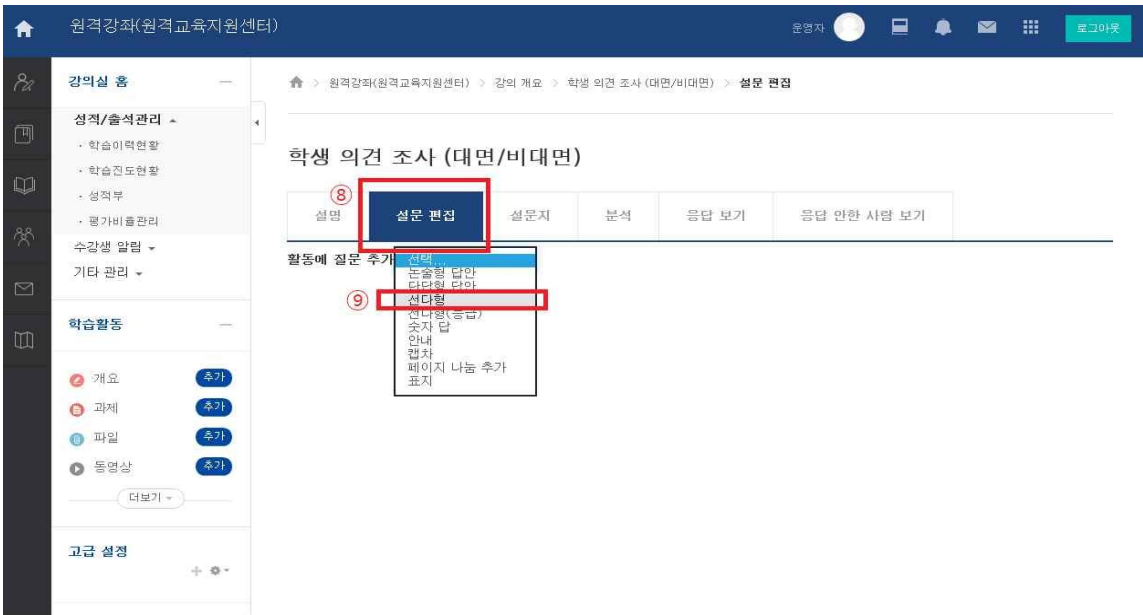

#### ② 선다형 응답 유형은 '선다형-1개 선택' 정렬은 '수직으로' 해주세요. 선택지 입력은 '개별항목 입력 후 ENTER를 클릭하여 선택지를 입력'하고 저장을 누릅니다.

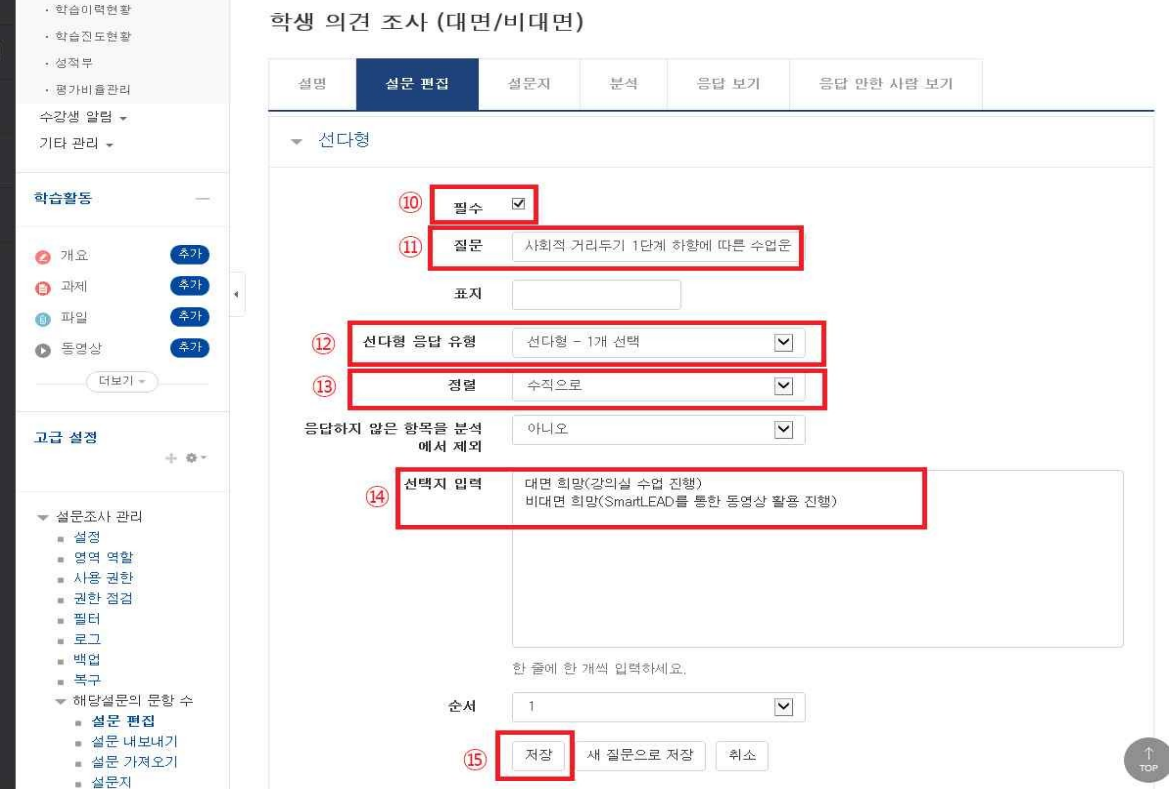

#### ⑤ 설문조사 응답보기입니다.

추가

추가

'설문 편집'을 진행하셔도 됩니다.

가의식 혹

성적/출석관리 -- 학습이력현황

- 학습진도현황 · 성적부

· 평가비율관리 수강생 알림 +

기타 관리 -

학습활동

 $2$   $\frac{12}{2}$ 

**A** 과제

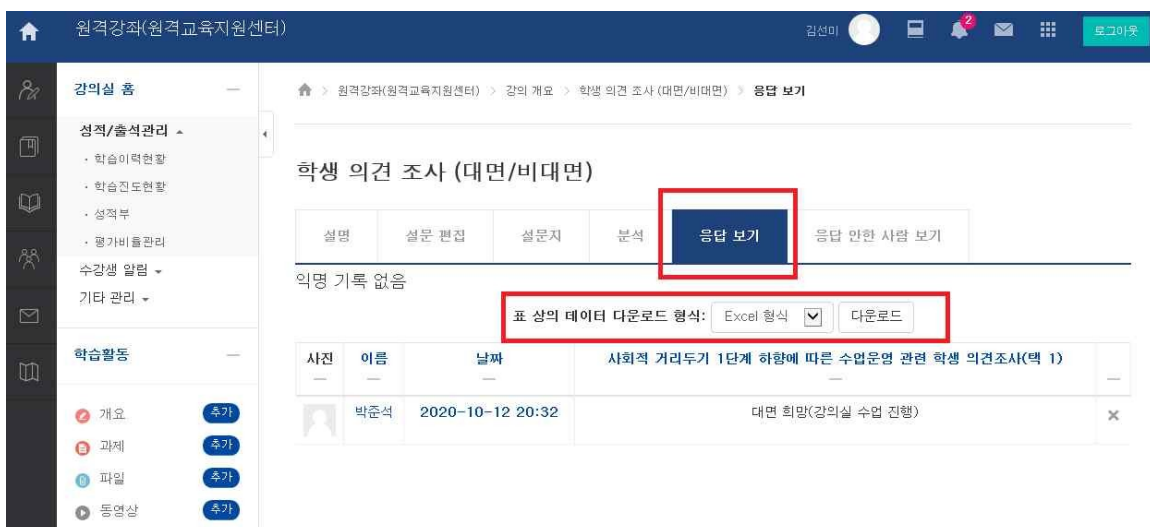

⑥ 설문조사 응답보기 내용은 Excel형식의 다운로드가 가능합니다.

③ 저장 후 아래와 같이 설문조사 질문과 두 가지의 선택 답변이 나옵니다.

④ 설문 편집 항목에서 질문과 답변을 수정하고자 한다면 질문 밑에 편집을 눌러

학생 의견 조사 (대면/비대면)

설문 편집

설명

활동에 질문 추가 전택.

1. 사회적 거리두기 1단계 하 향에 따른 수업운영 관련 학

생 의견조사(택 1)\*

(편집구

설문지

○ 대면수업 참여 예정

○ 비대면 참여 예정

 $\overline{\mathbf{v}}$ 

분석

응답 보기

▶질문과 답변을 수정하고자 할때 클릭!

음답 안한 사람 보기

질문과 두 가지의

선택지 나옴!

### ※ 설문조사 개설하기의 자세한 매뉴얼 안내

- SmartLEAD 교수자 매뉴얼

( https://smartlead.hallym.ac.kr/local/ubion/manual/ ) 에서 4. 학습활동 운영하기 ( https://smartlead.hallym.ac.kr/local/ubion/manual/contents/manual\_f/4.CourseActivity.pdf ) 문서의 p.22 ~ p.33 참조하시기 바랍니다.

### **03. 설문조사 참여하기(학습자)**

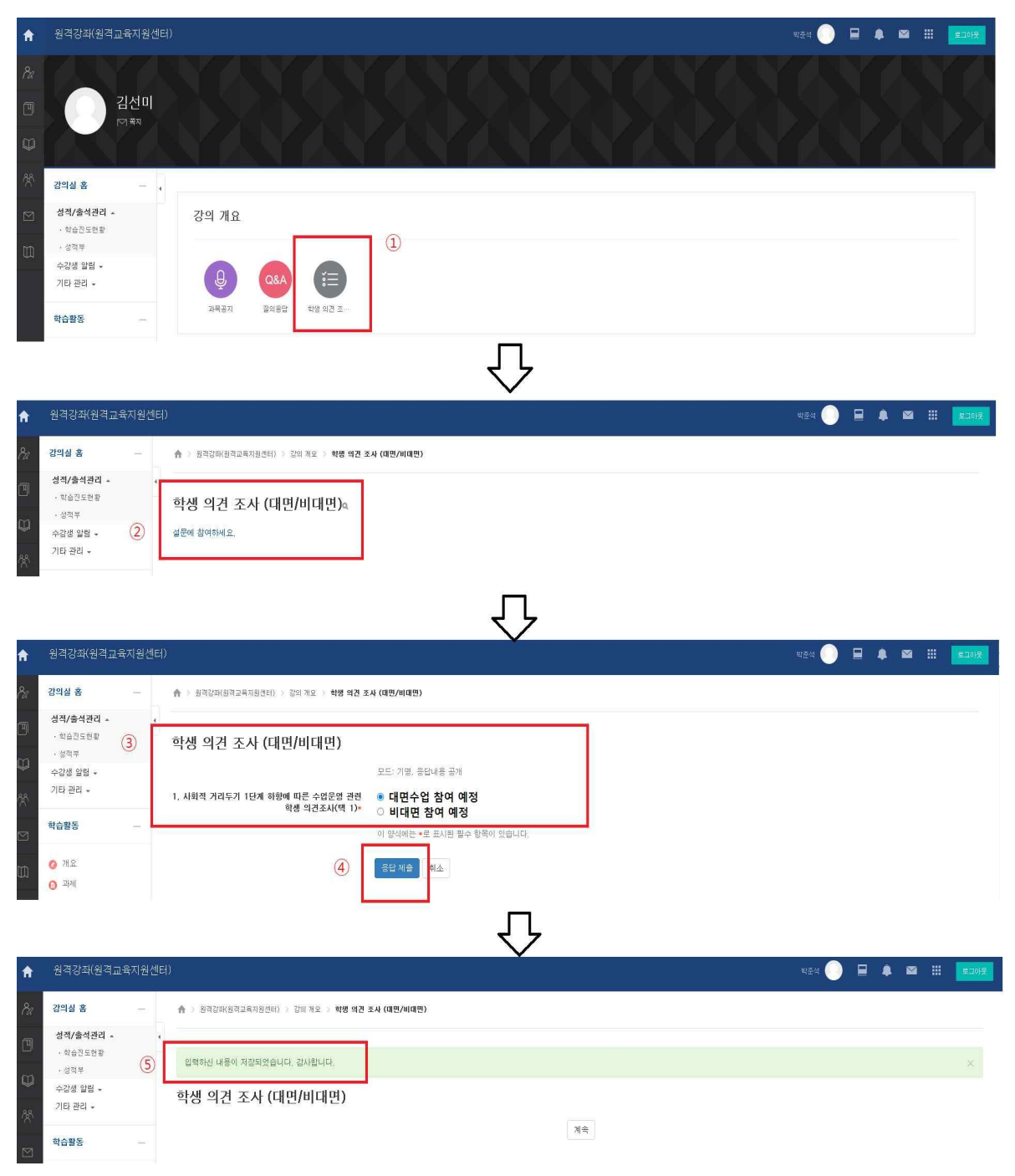